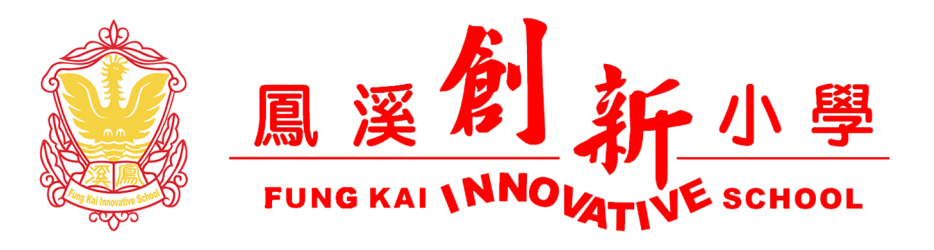

## 蘋果設備 I-PAD 連接 AIR PRINT/隔空打印 打印機教學

## A)開啟想要打印的相片或網頁

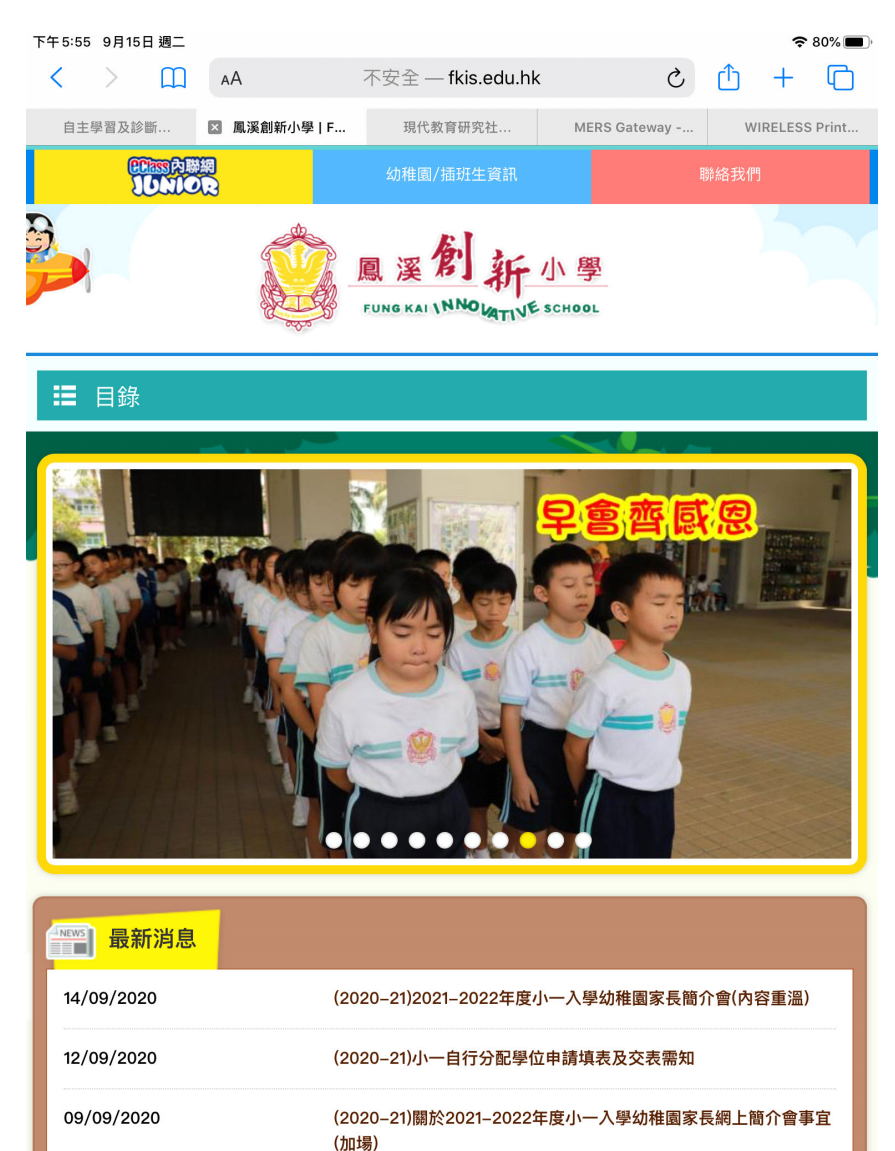

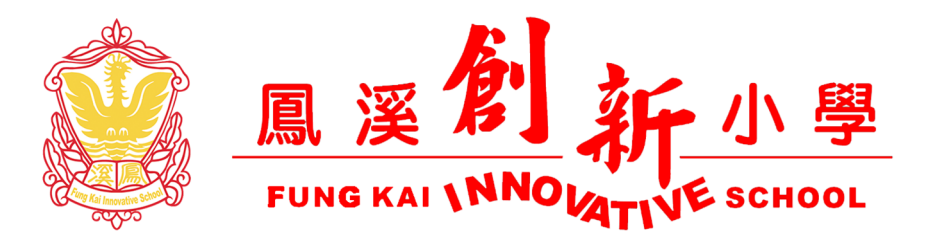

B)選相右上角的分享按鈕及在彈出的選單尋找<列印>這個選項。

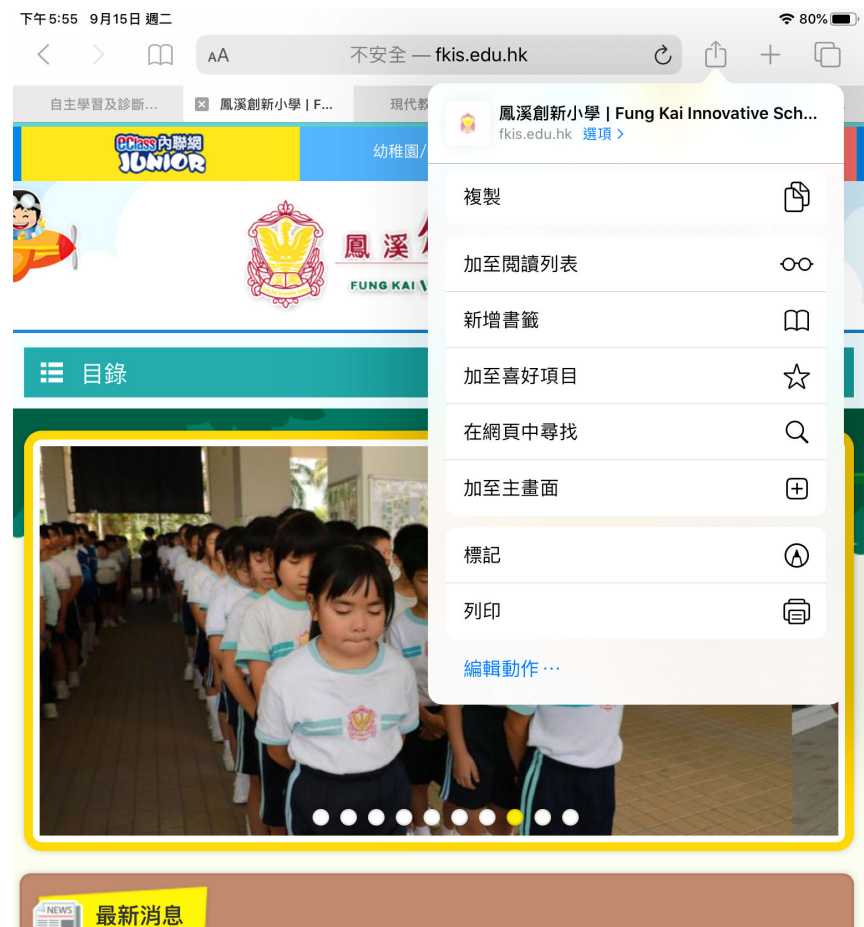

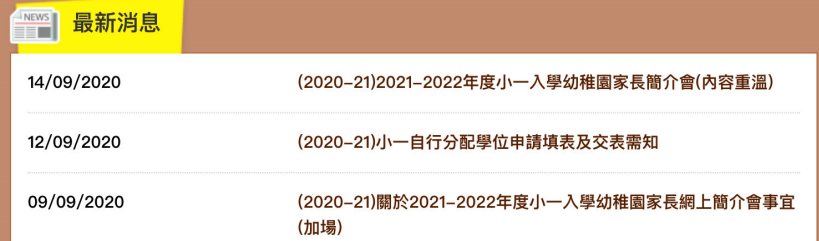

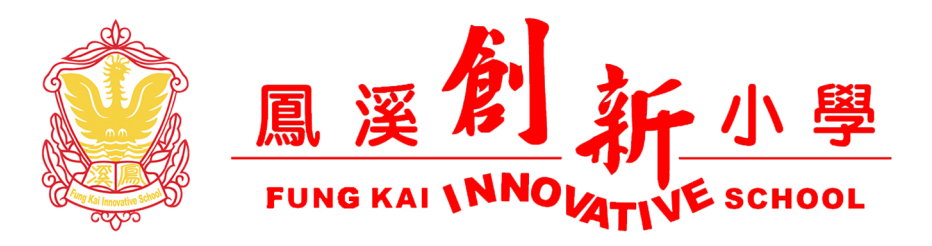

C)按了列印後會彈出<打印機選項>,請按第一行右邊<選擇打印機>

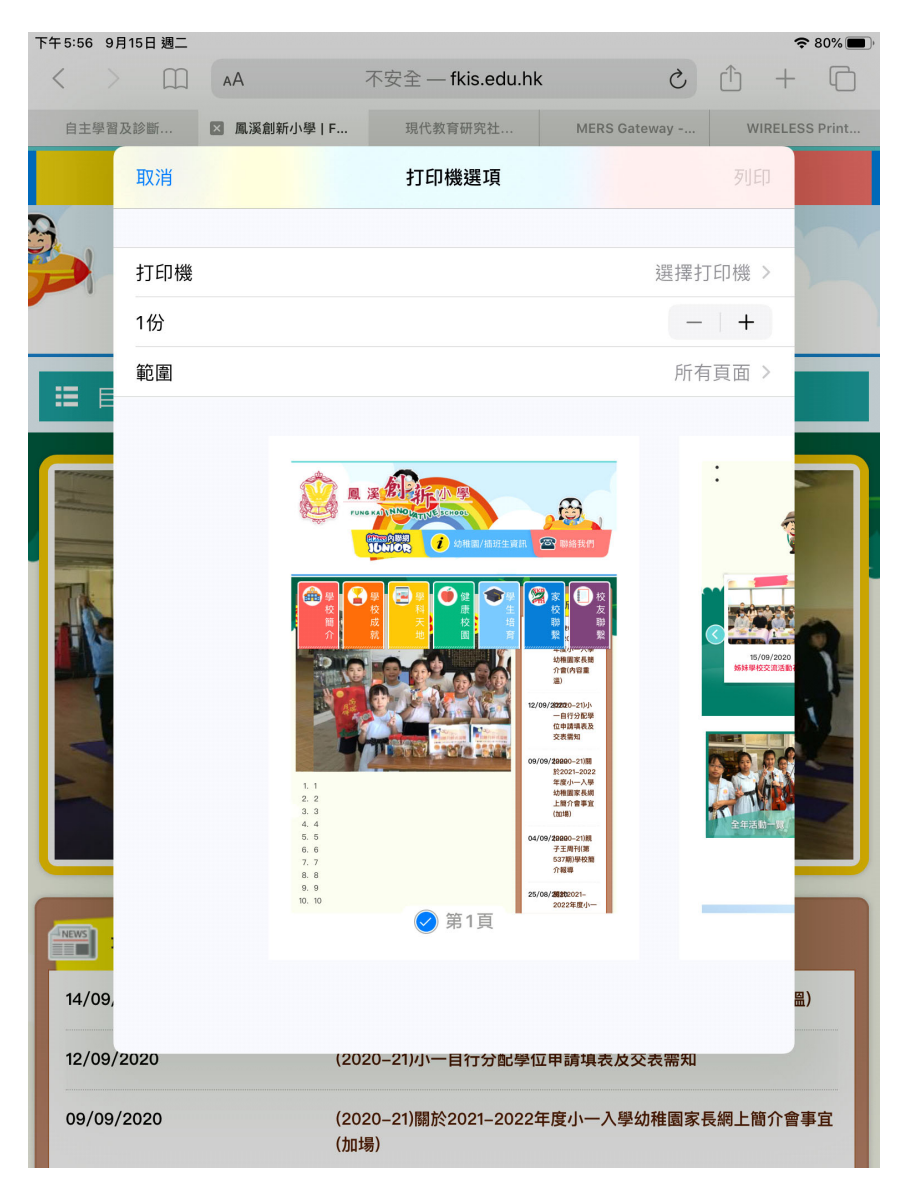

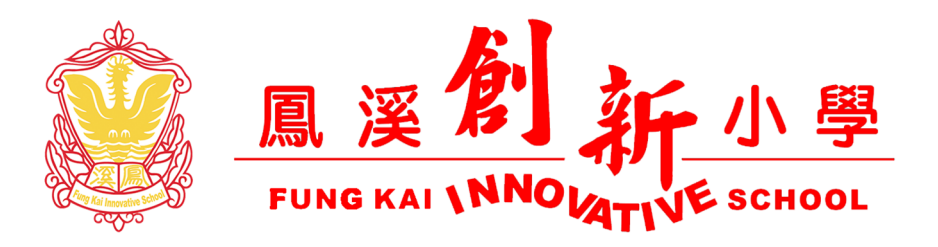

D)進入後請選擇您的打印機\*[打印機需要支援 AIR PRINT 打印模式

詳細支援 AIR PRINT/隔空打印 的打印機請參閱以下網頁

香港 https://support.apple.com/zh-hk/HT201311

中國地區 https://support.apple.com/zh-cn/HT201311 ]

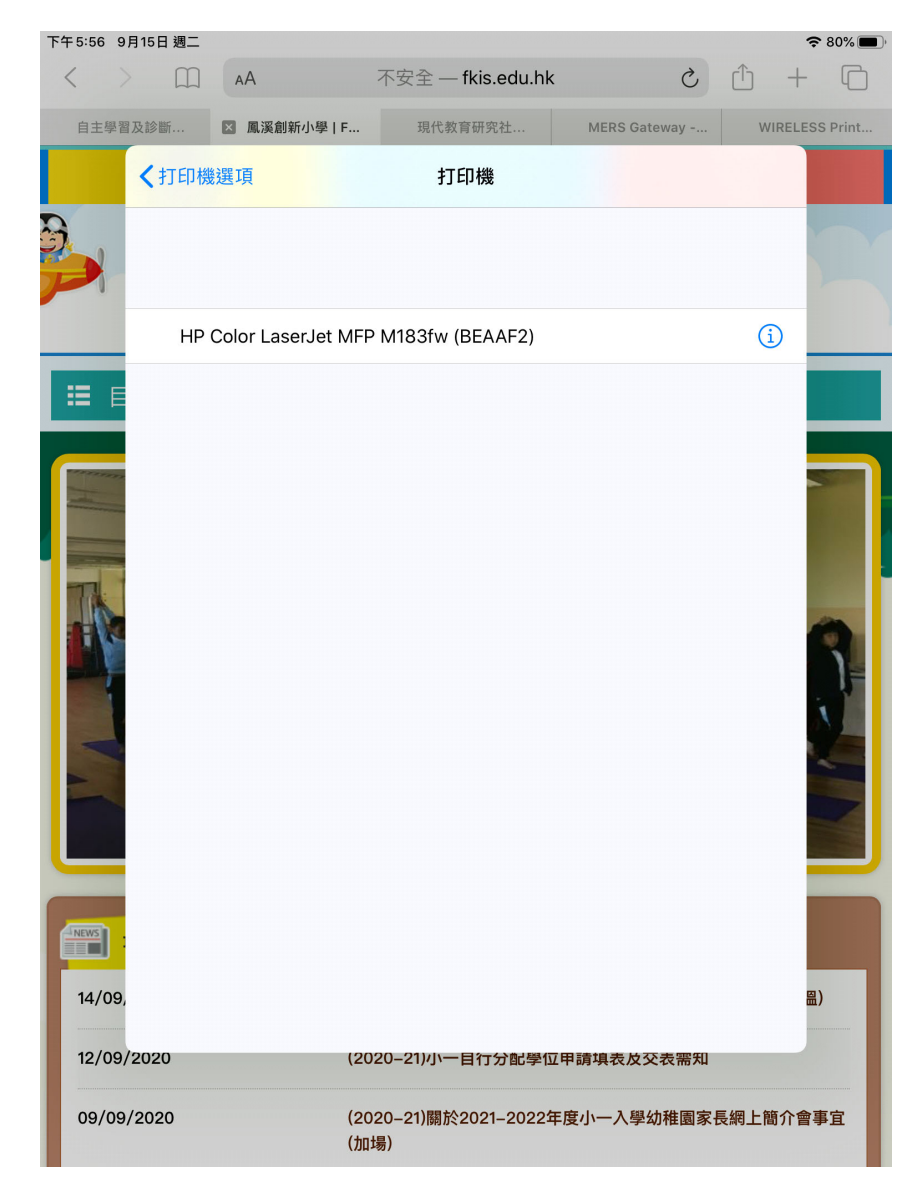

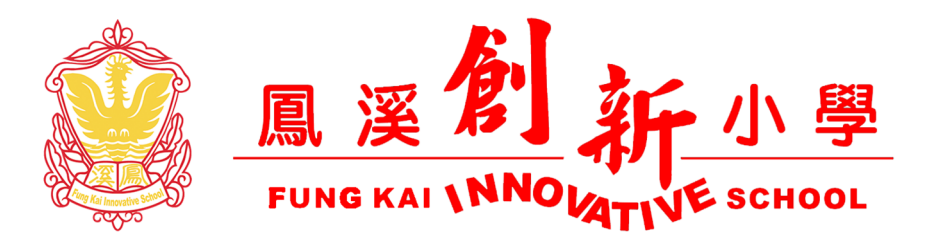

E)當選擇了 AIR PRINT/隔空打印的打印機後,可以選擇打印數量/顏色

(如適用)/範圍/黑白 等選項就可以按右上角的 列印 。

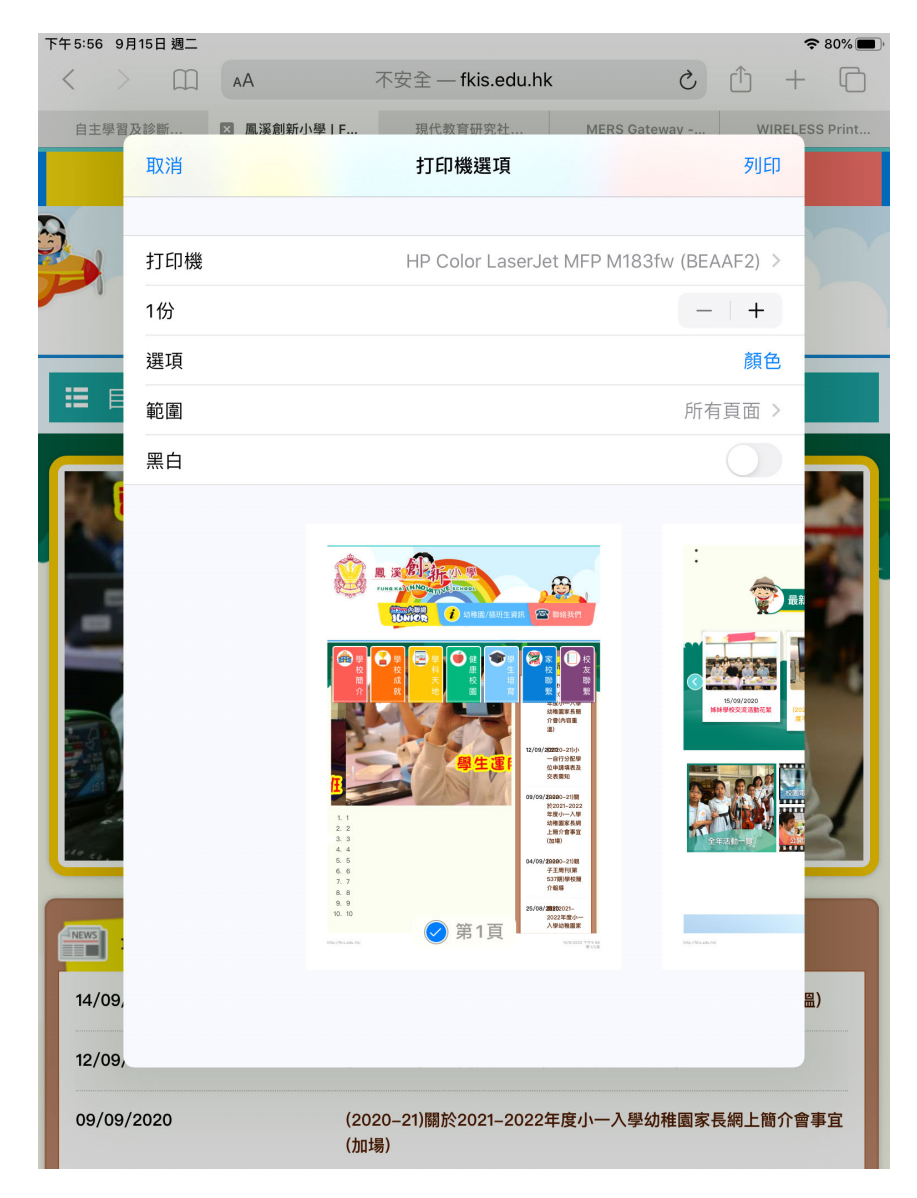

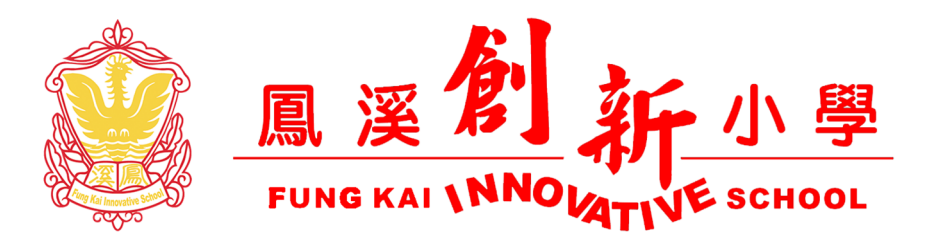

## F)同時查看打印機是否正在列印文件

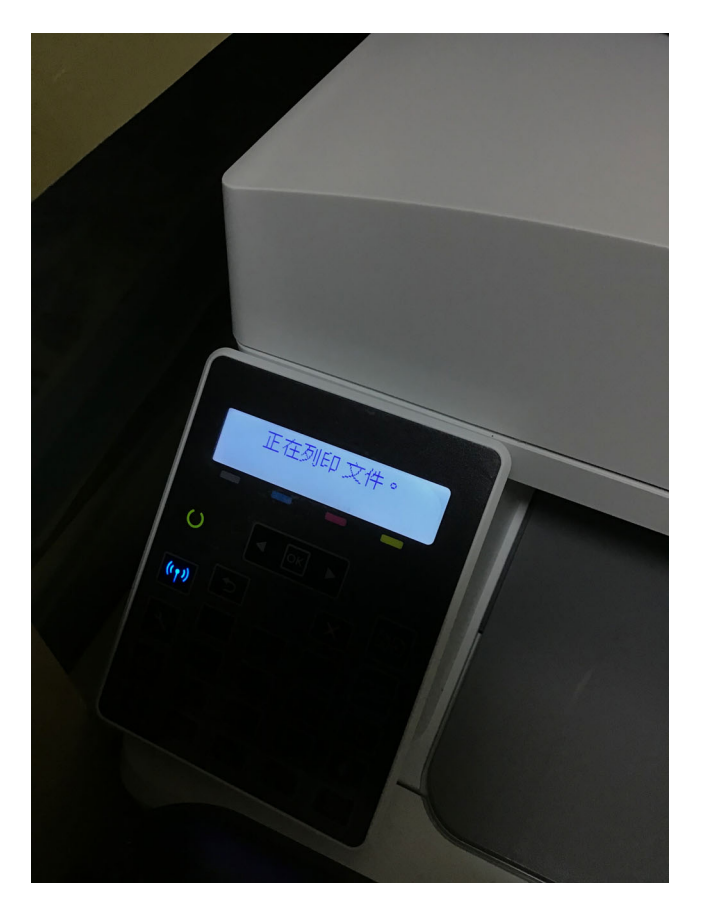

G)請注意,如欲使用 AIR PRINT/隔空打印,IPAD 和打印機必須處於同 一個網絡狀態下才能使用,如欲了解更多的操作詳情,請瀏覽蘋果 公司網站 使用"隔空打印"通过 iPhone、iPad 或 iPod touch 进行打印 https://support.apple.com/zh-cn/HT201387。 如關於打印機的 AIR PRINT/隔空打印操作請與相關打印設備公司查 詢。